## 1 Connect the power cable and the appropriate signal cables **1** 2 Assemble the wireless dongle **1** 3

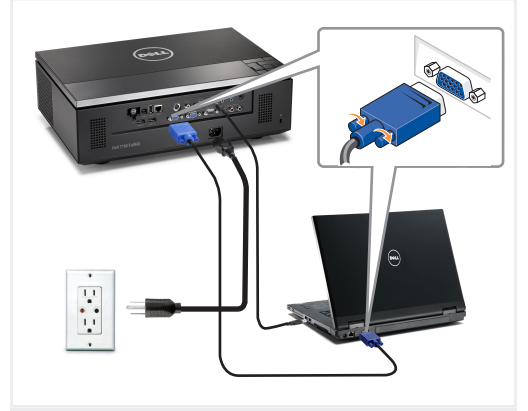

Sambungkan kabel daya dan kabel sinyal yang sesuai 전원 케이블과 적절한 신호 케이블을 연결합니다. เชื่อมต่อสายเคเบิลเพาเวอร์ และสายเคเบิลสัญญาณที่เหมาะสม

### NOTE:

Connect the Mini USB cable (not included) to use the Page Up and Page Down options on your remote control. CATATAN:

Sambungkan kabel Mini USB (tidak tersedia) untuk menggunakan pilihan Page Up (Gulir Halaman ke Atas) dan Page Down (Gulir Halaman ke Bawah) pada remote control.

### 참고:

리모컨의 페이지 위로와 페이지 아래로 옵션을 사용하려면 Mini USB 케이블(불포함)을 연결하십시오.

หมายเหตุ:

เชื่อมต่อสายเคเบิล Mini USB (ไม่ได้ให้มา) เพื่อใช้ตัวเลือก เลื่อนหน้าขึ้น และ เลื่อนหน้าลง บนรีโมทคอนโทรลของคุณ

#### $2 \mid$  Assemble the wireless dongle<br> $\frac{2}{1000}$ (Optional)

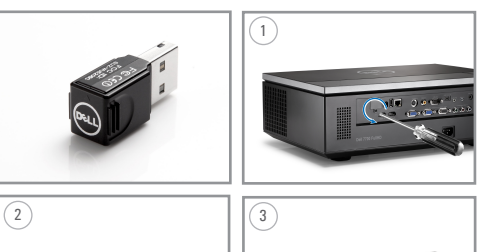

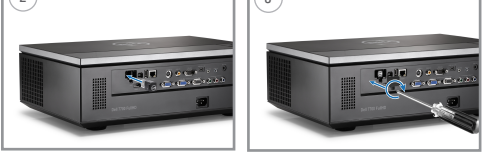

Pasang dongle nirkabel (Opsional) 무선 동글 조립(선택) ประกอบด็องเกิลไร้สาย (อุปกรณ์ซื้อเพิ่ม)

### Insert the batteries into the remote control

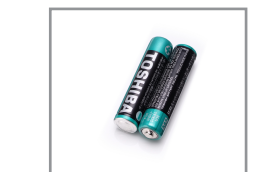

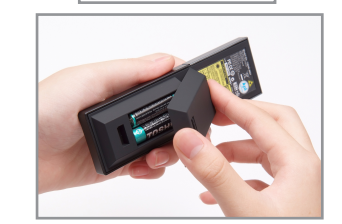

Masukkan baterai ke remote control 리모콘에 배터리를 삽입하십시오. ใส่แบตเตอรี่ในรีโมทคอนโทรล

## $\overline{4}$  Press the power button  $5$

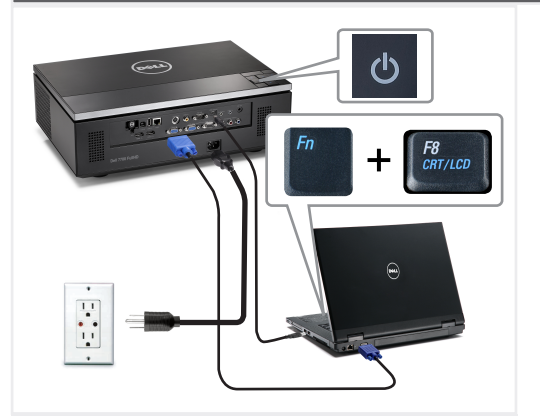

Tekan tombol daya 전원 버튼을 누르십시오. กดปุ่มเพาเวอร์

### NOTE:

If nothing appears on the screen, press  $\langle$  Fn $\rangle$   $\langle$  F8 $\rangle$  or  $\langle$  Fn  $>$   $\langle$  F1  $>$  for video redirection (Dell laptops only). It may take several seconds for the image to appear. CATATAN:

Jika tidak ada yang ditampilkan di layar, tekan  $\langle$  Fn $\rangle$   $\langle$  F8 $\rangle$ atau  $\langle$  Fn $\rangle$   $\langle$  F1 $\rangle$  untuk pengarahan ulang video (hanya untuk laptop Dell).Diperlukan waktu beberapa detik hingga gambar ditampilkan.

#### 참고:

화면에 아무 것도 표시되지 않으면, <Fn><F8>또는<Fn><F1>을 눌러 비디오를 리디렉트하십시요(Dell 랩톱에만 해당). 이미지가 나타날 때까지 몇 초 정도 걸릴 수 있습니다.

หมายเหตุ: ถ้าไม่มีอะไรปรากฏบนหน้าจอ, กด <Fn><F8> หรือ <Fn> <F1> สำหรับการเปลี่ยนเส้นทางวิดีโอ (โน้ตบุ๊คเดลล์เท่านั้น) อาจใช้เวลาหลายวินาทีเพื่อให้ภาพปรากฏขึ้น

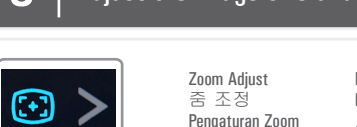

Atur fokus dan ukuran gambar

이미지 크기와 초점을 조정합니다. ปรับขนาดและโฟกัสของภาพ

Focus Adjust Pengaturan Fokus 초점 조정 ปรับโฟกัส

Press **Auto Adjust** to re-sync your computer to the projector for proper image if necessary.

필요 시 자동 조정을 누르면 컴퓨터와 프로젝터가 재동기화 되어 적절한 이미지를 볼 수 있습니다.

Tekan **Pengaturan Otomatis** untuk mensinkronisasi ulang komputer ke proyektor untuk gambar yang bagus jika diperlukan. กด ปรับอัตโนมัติ เพื่อซิงค์คอมพิวเตอร์เข้ากับโปรเจ็กเต อร์ใหม่เพื่อให้ได้ภาพที่เหมาะสม ถ้าจำเป็น

For more information about your projector, see your *User's Guide*. 프로젝터에 관한 자세한 내용은 사용자 설명서를 참조하십시오.

Untuk informasi lebih lanjut tentang proyektor, lihat *Panduan Pengguna*.

สำหรับข้อมูลเพิ่มเติมเกี่ยวกับโปรเจ็กเตอร์ของคุณ ให้ดูคู่มือผู้ใช้

# Adjust the image size and focus

ปรับซูม

**ARTISTS** 

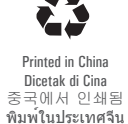

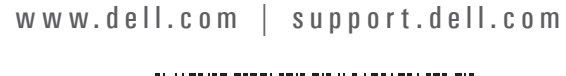

0J7WVVA00

first fold

fold

**March 2012 Maret 2012 2012**년**3**월 มีนาคม **2012**

IIII

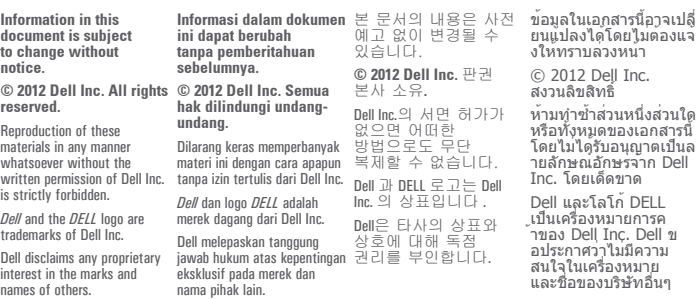

### Dell™ 7700FullHD Projector Quick Setup Guide Panduan Ringkas 빠른 설치 가이드 คู่มือการติดตั้งอย่างเร็ว

CAUTION: Before you setup and operate your Dell projector, follow the safety information that shipped with your projector. AWAS!: Sebelum mempersiapkan dan mengoperasikan proyektor Dell, patuhi informasi

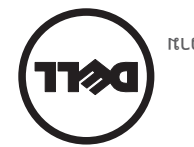

ปลอดภัยที่มาพร้อมกับโปรเจ็กเตอร์ของคุณก่อน ข้อควรระวัง: ก่อนที่คุณจะติดตั้งและใช้โปรเจ็กเตอร์เดลล์, ให้อ่านข้อมูลเพื่อความ 의 안전 지침을 따르십시오. 가이드  $\sqrt{1}$ 제품 정보 주의: Dell 프로젝터를 설치하고 작동하기 전에 모니터 keselamatan yang diberikan bersama proyektor.

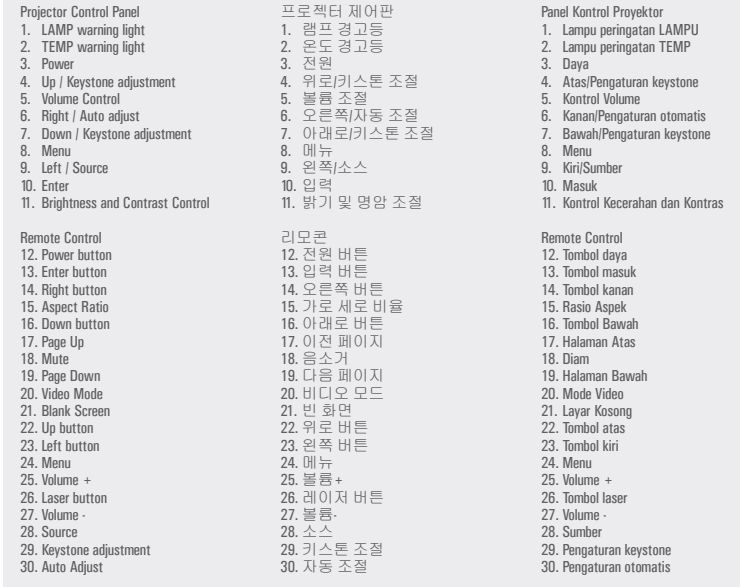

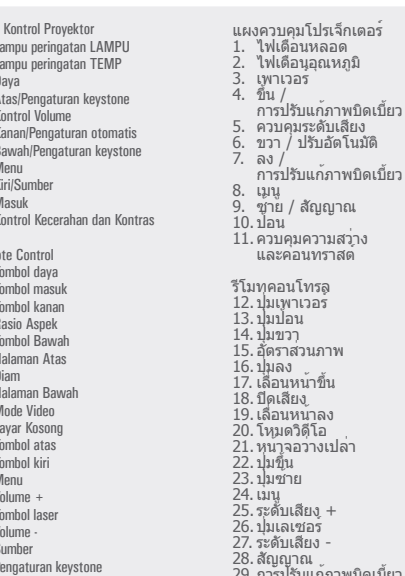

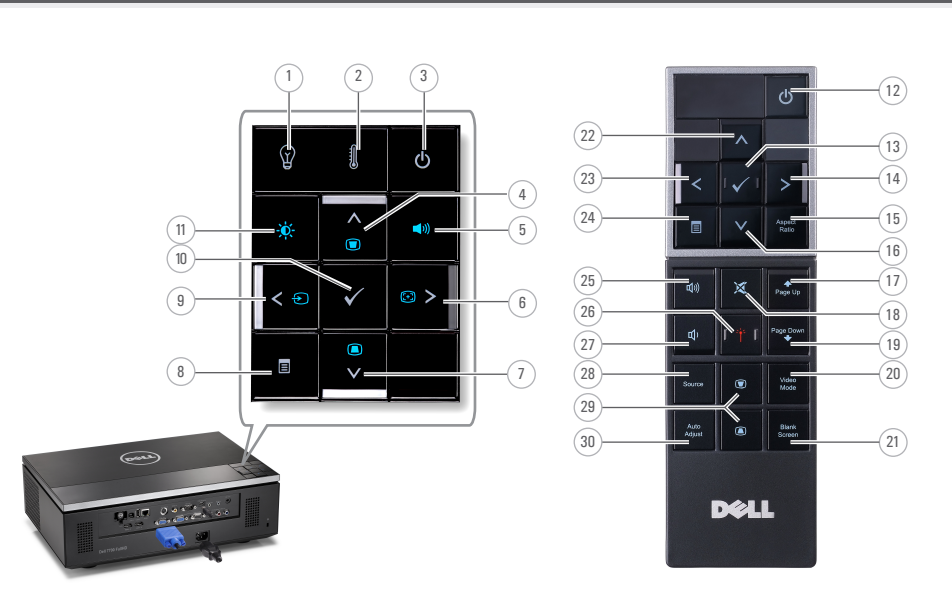

About Your Projector 프로젝터에 관하여 | Tentang Proyektor เกี่ยวกับโปรเจ็กเตอร์ของคุณ

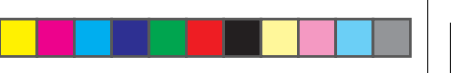

แผงควบคุมโปรเจ็กเตอร์ 1. ไฟเตือนหลอด 2. ไฟเตือนอุณหภูมิ

3. เพาเวอร<sup>์</sup><br>4. ขึ้น /<br> การปรับแก<sup>้</sup>ภาพบิดเบี้ยว<br>5. ควบคุมระดับเสียง<br>6. ขวา / ปรับอัตโนมัติ

8. เมนู 9. ซ้าย / สัญญาณ 10.ป้อน

รีโมทคอนโทรล 12.ปุ่มเพาเวอร์ 13.ปุ่มป้อน

14.ปุ่มขวา 15.อัตราส่วนภาพ 16.ปุ่มลง 17. เลื่อนหน้าขึ้น 18.ปิดเสียง 19.เลื่อนหน้าลง 20. โหมดวิดีโอ

21. หน้าจอว่างเปล่า<br>22. ปุ่มขึ้น<br>23. ปุ่มช้าย<br>24. เมนู<br>25. ระดับเสียง +<br>25. ระดับเสียง -

28.สัญญาณ 29.การปรับแก้ภาพบิดเบี้ยว 30.ปรับอัตโนมัติ